# Manual da Capacitação em GIS

# Sistemas de Informação Geográfica e Aplicações no Mapeamento Solar

Anotações da Capacitação dos dias 23 e 26 de novembro de 2012, na EPE, no contexto do Projeto EPE-GIZ de Mapeamento do Potencial Solar.

Elaborado por: **Wolfram Lange**

Colaboração: **Thaíse Kemer** 

Para: **Agência de Cooperação Técnica Alemã – GIZ** 

Deutsche Gesellschaft für Internationale Zusammenarbeit (GIZ) GmbH

Novembro 2012

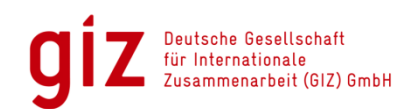

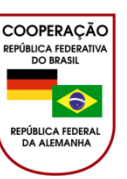

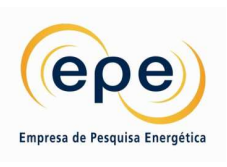

## **Definição de SIG<sup>1</sup>**

"Um Sistema de Informação Geográfica é um sistema baseado no computador que consiste em hardware, software, dados e usuários. Com ele dados relacionados ao espaço podem ser digitalmente coletado e alterado, armazenado e reorganizado, modelado e analisado assim como ser apresentado em forma gráfica." (Bill u. Fritsch, 1991)

O SIG tenta em modelar o mundo real onde diferentes fenômenos encontradas em cima, sobre ou em baixo da superfície terrestre são representadas por camadas de informação. Essas camadas de informação são relacionadas entre si através da localização geográfica (referência espacial):

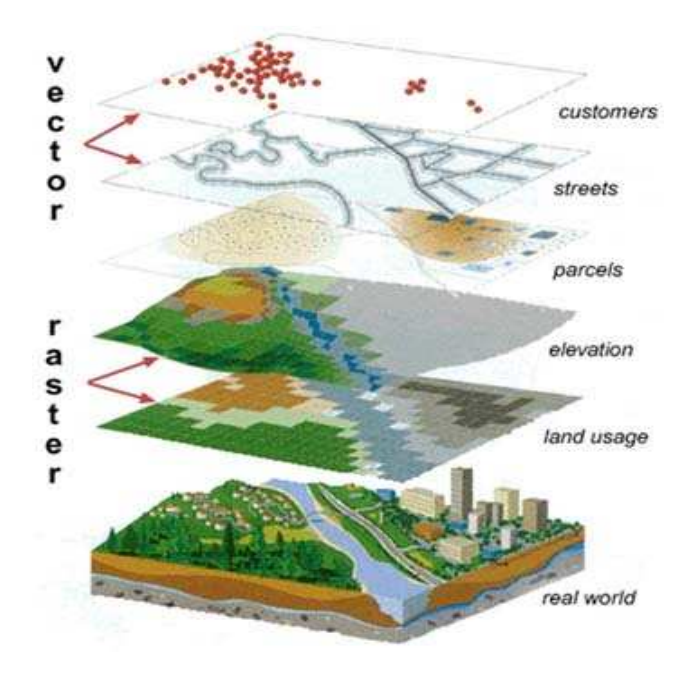

Os SIG permitem compatibilizar a informação proveniente de diversas fontes, como informação de sensores espaciais (detecção remota / sensoriamento remoto), informação recolhida com GPS ou obtida com os métodos tradicionais da Topografia.

Entre as questões em que um SIG pode ter um papel importante encontram-se:

1. Localização: Inquirir características de um lugar concreto.

2. Condição: Cumprimento ou não de condições impostas aos objetos.

Tendência: Comparação entre situações temporais ou espaciais distintas de alguma característica.

3. Rotas: Cálculo de caminhos ótimos entre dois ou mais pontos.

l

<sup>&</sup>lt;sup>1</sup> Texto retirado de www.wikipedia.org.br, acesso em 27/11/2012

4. Modelos: Geração de modelos explicativos a partir do comportamento observado de fenômenos/fenômenos espaciais.

Adicionalmente, um sistema de informações geográficas é composto por diversos componentes, a saber:

- 1. Software/ Dados de entrada
- 2. Hardware
- 3. Métodos
- 4. Brainware

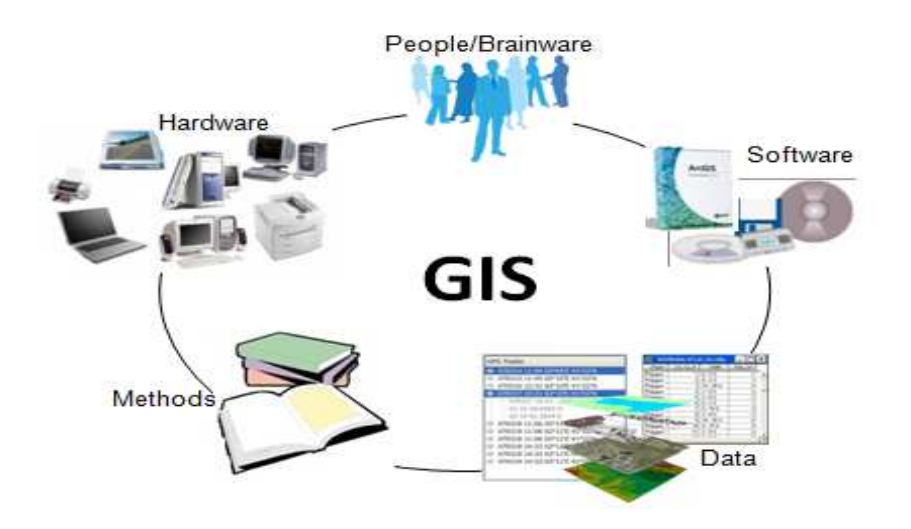

## **Descrição de dados no SIG**

O ponto de partida de um SIG é o **Objeto Geográfico** que tem duas partes:

- 1. **Geometria** a representação geométrica do objeto pode ser feita de duas formas:
	- a. Representação vetorial<sup>2</sup>: é um tipo de representação discreta que admite três formas, a saber:
		- Ponto: um ponto é um par ordenado (x, y) de coordenadas espaciais.
		- Linhas: as linhas são um conjunto de pontos conectados.
		- Polígonos: um polígono é a região do plano limitada por uma ou mais linha poligonais conectadas de tal forma que o último ponto de uma linha seja idêntico ao primeiro da próxima.
	- b. **Representação raster ou matricial** dado que tem uma representação matricial de coordenadas (x,y). Seu elemento

 $\overline{2}$ http://www.ufpa.br/sampaio/curso\_de\_sbd/sig/cap02-conceitos.pdf, acesso em 27/11/2012

# básico é o pixel. A representação matricial pode ser contínua ou discreta. São Exemplos de representação matricial:

- Modelo digital de elevação

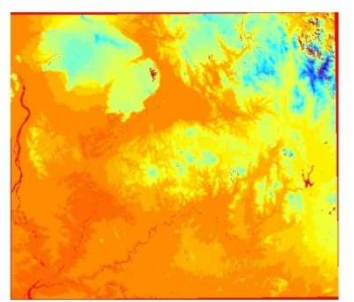

- Temperatura

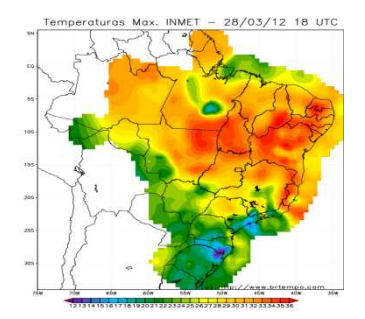

- Imagem de satélite

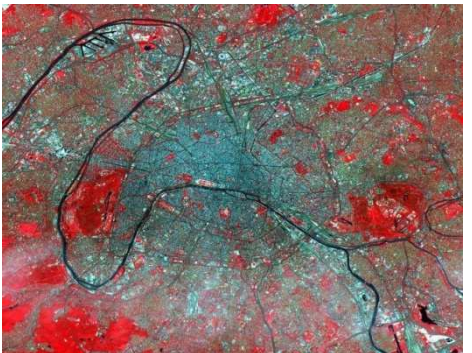

- Dados escaneados

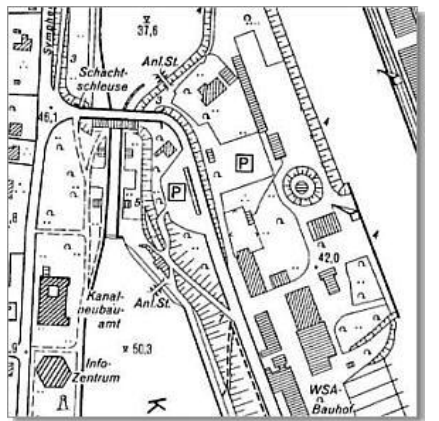

2. **Tabela de atributos**: é uma planilha conectada à geometria (vetor e raster) que além de armazenar códigos de identificação contem informações adicionais das características de cada objeto geográfico. Por exemplo: um polígono "município" tem um nome, dados acerca de sua localização e outras variáveis. Em um arquivo vetorial de dados espaciais um objeto geográfico é representado por uma linha na tabela de atributos que obrigatoriamente vinculada a ele.

## **Exemplo de aplicação de GIS**

Suponha que se deseje saber qual o habitat potencial de um animal. Dispondo de algumas informações básicas em GIS é possível "fazer perguntas" ao sistema, filtrando as respostas das bases de dados mediante critérios específicos até que seja obtida a resposta desejada. Esses tipos de análise de localização são um procedimento clássico de localização: cruzando várias camadas de informação espacial que representam fatores positivos ou negativos em relação à área desejada chega-se a localização que confere com todas as características desejadas.

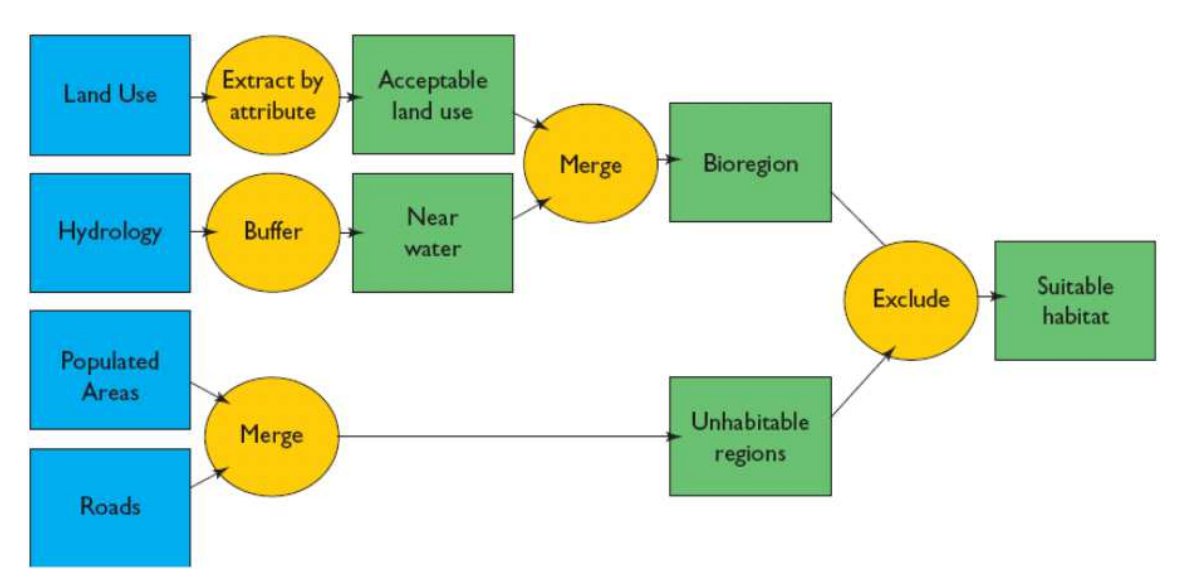

## **Operações em GIS**

### 1. **Buffer**<sup>3</sup>

**Buffer operation** refers the creation of a zone of a specified width around a point or a line or a polygon area. It is also referred to as a zone of specified distance around coverage features.

There are **two types of buffers**: constant width buffers and variable width buffers. Both types can be generated for a set of coverage features based on each features attribute values. These zones or buffers can be used in queries to determine which entities occur either within or outside the defined buffer zone. Analogous to buffering in raster GIS is distance analysis.

#### An example of Buffering points

A point is the basic unit of resolution in any GIS system. Buffering point data involves the creation of a circular polygon about the point of interest. The radius of this circular polygon is called the buffer distance. In this scheme the buffer distance or the radius of the circle could be fixed for all points in a layer or the user could specify it.

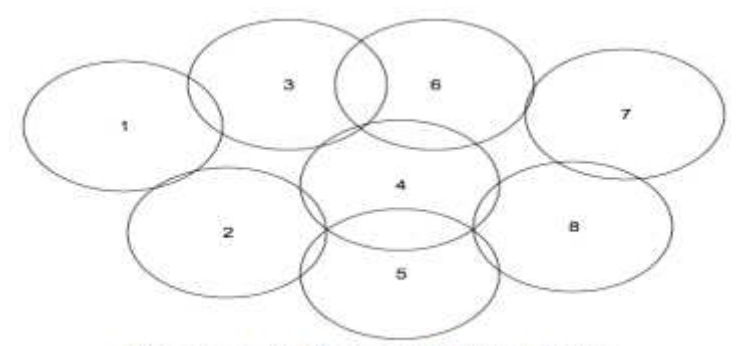

**Figure 1. Buffering Multiple Points** 

If multiple point buffers intersect or overlap, as illustrated in Figure 1, then the system takes all the overlapping polygons and combines then into one or more polygons that represent a layer. This process of removal of overlapping sections involves the use of intersection and dissolves. In Figure 2, polygons A, B, and C describe the layer with all the eight points of interest.

l

 $3$  A explicação sobre buffer foi extraída do site da Minnesota University: http://wwwusers.cs.umn.edu/~npramod/enc\_pdf.pdf

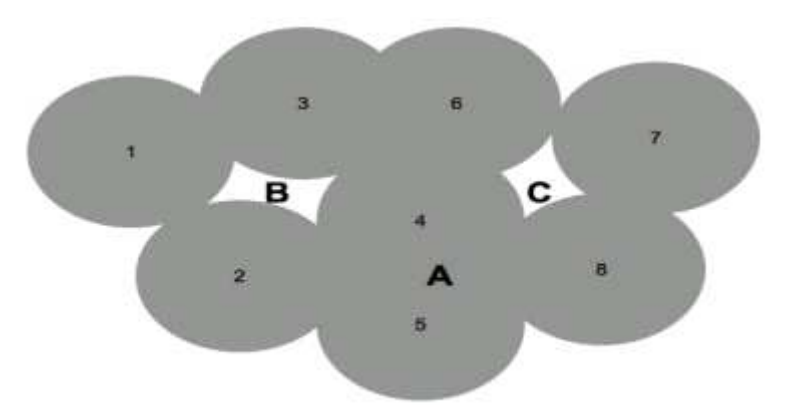

**Figure 2. Removal of Overlaps** 

Example of line buffering:

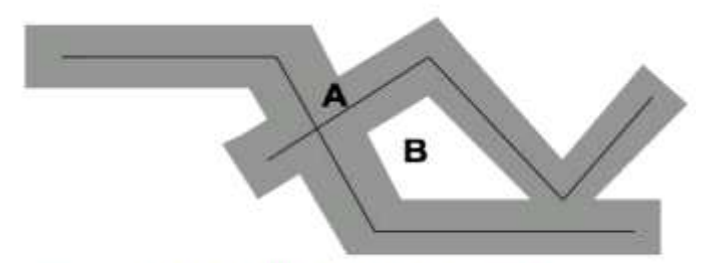

Figure 5. Line Buffering with Overlap Removed

Example of polygon buffering:

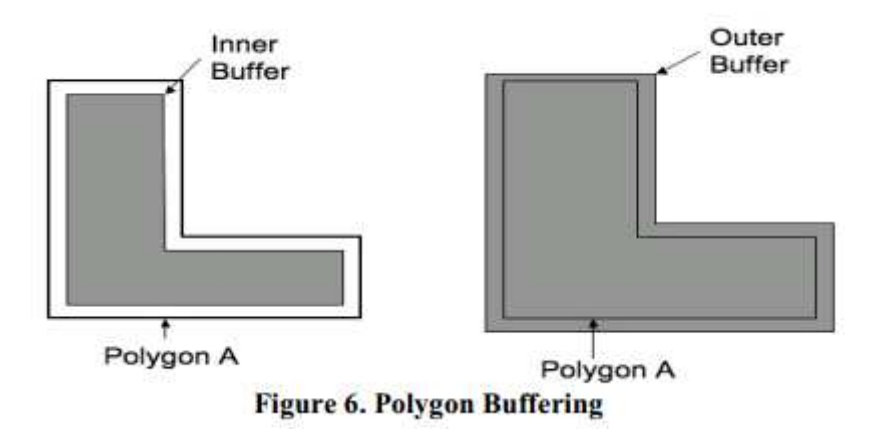

- 2. Clip: recortar uma camada com extensão de outra camada. O programa, com operador de clip, recorta apenas a área de interesse. O clip recorta uma área com base na extensão de outra área, gerando um novo layer. O zoom é apenas uma operação visual.
- 3. Intersect: une partes em comum de duas camadas distintas
- 4. Union: soma de layers diferentes;

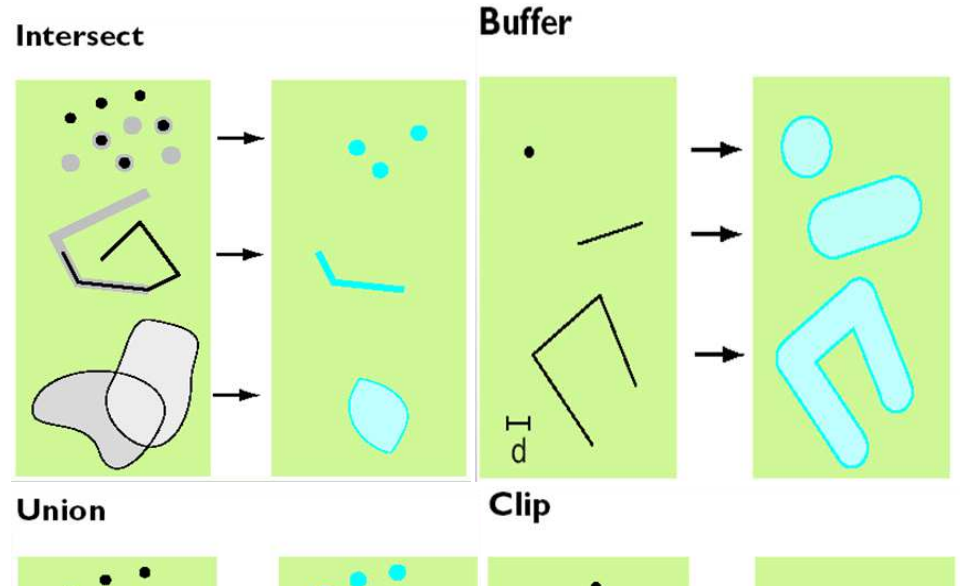

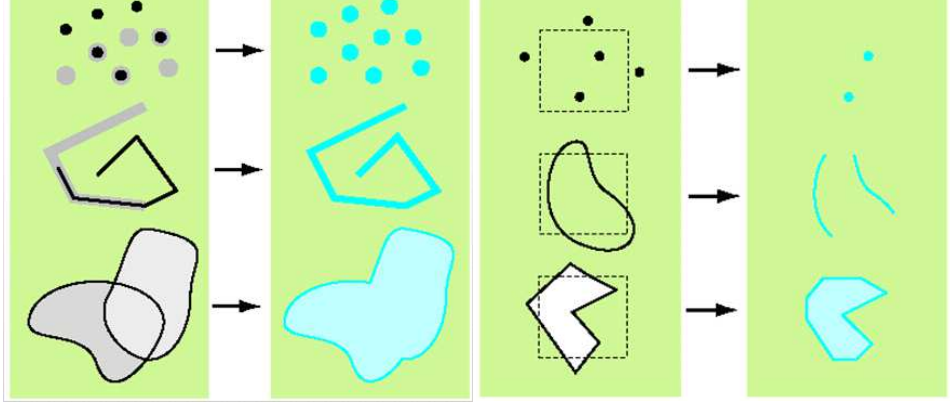

## **Ferramentas de Seleção**

Existem dois modos de selecionar um objeto geográfico:

a) **Por localização:** na figura, o polígono é selecionado se está compreendido em uma determinada área, mas existem vários outros operadores de seleção por localização entre duas ou mais camadas espaciais:

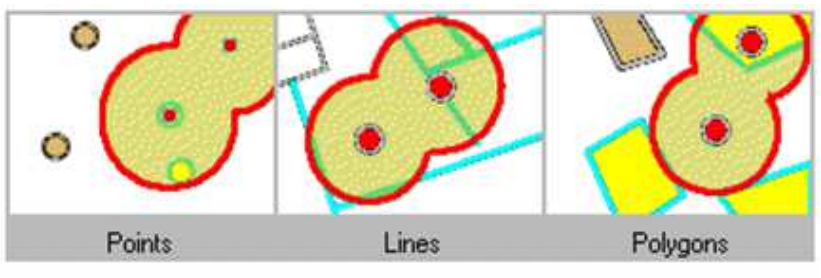

Finding features that are within a distance of point features

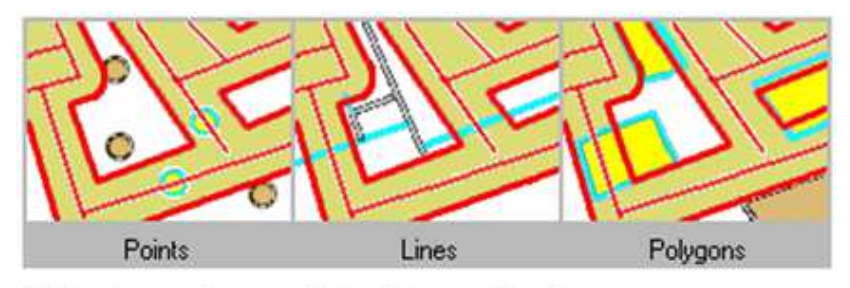

Finding features that are within a distance of line features

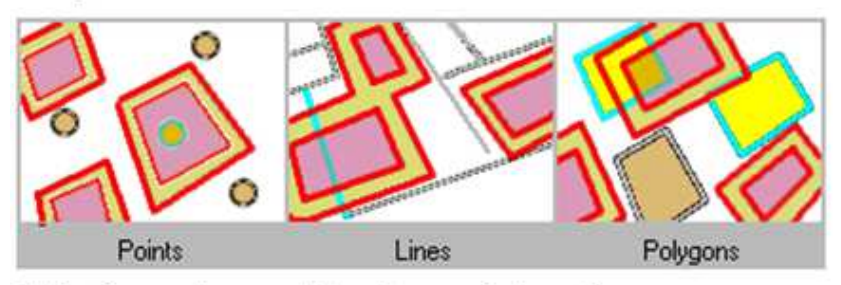

Finding features that are within a distance of polygon features

b) **Por atributos:** permite a seleção de objetos geográficos através de determinadas características comuns na tabela de atributos. É como uma seleção em um banco de dados tabulares, mas como cada linha na tabela de atributos representa um objeto geográfico esses objetos são selecionados automaticamente.

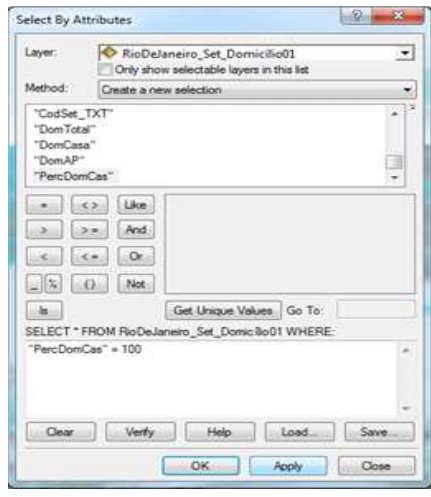

## **Conceito do pacote ArcGIS (família ArcGIS)**

Alguns tópicos sobre a família ArcGIS:

- A versão atual é a 10.1
- ArcGIS Desktop: é a pacote mais comum, mas existem vários softwares que tem a mesma base de programação.
- ArcIMS: servidor de dados espaciais usado para disponibilizar em rede e para visualização via browser
- ArcSDE: faz interface entre visualizador e banco de dados Oracle.
- ArcGIS Desktop: contém vários módulos.
	- ArcMap (visualização de dados, desenho de mapas), o mais usado; tem integração com os demais módulos
	- ArcCatalog (administração de dados espaciais)
	- ArcToolbox (ferramentas de manipulação e análises),
	- ArcScene (visualização em 3D)
	- ArcGlobe (visualiza sobre o globo)
	- ArcDesktop administrador (administração das licença)
- Extensões do ArcGIS: o ArcGIS possui ainda alguns módulos que contém funções adicionais, a saber:
	- 3D Analyst
	- Spatial Analyst
	- Geostatistical Analyst
	- ArcHydro (disponível gratuitamente)
	- ...
- Versões de licenciamento
	- ArcView visualização de mapas, análises básicos
	- ArcEditor edição avançada de dados geográficos
	- ArcInfo integração com banco de dados, topologia e outras funcionalidades avançadas

## **Treinamento com Exemplos**

Antes de começar o treinamento, é importante entender a definição de shapefile.

Obs: Um shapefile são vários arquivos interdependentes.

Conforme a definição da ESRI<sup>4</sup>

"An ESRI shapefile consists of a main file, an index file, and a dBASE table.

- The main file is a direct access, variable-record-length file in which each record describes a shape with a list of its vertices.
- In the index file, each record contains the offset of the corresponding main file record from the beginning of the main file.
- The dBASE table contains feature attributes with one record per feature. The one-to-one relationship between geometry and attributes is based on record number. Attribute records in the dBASE file must be in the same order as records in the main file.

Exemplos:

l

- Main file: counties.shp
- Index file: counties.shx
- dBASE table: counties.dbf

Vamos agora trabalhar com os seguintes dados de exemplo dos estados da região sul:

- 1. Baixe os dados do IBGE para uma pasta chamada IBGE:
	- Malha georreferenciada dos setores censitários do censo 2010: http://www.ibge.gov.br/home/download/geociencias.shtm, malhas\_digitais => censo\_2010 => setores\_censitarios
		- o PR.zip
		- o SC.zip
		- o RS.zip
	- Base de dados do questionário básico (universo) por setor censitário do censo 2010: http://www.ibge.gov.br/home/download/estatistica.shtm, Censos => Censo\_Demografico\_2010 => Resultados\_do\_Universo => Agregados\_por\_Setores\_Censitarios
		- o Base\_informacoes\_setores\_2010\_universo\_PR.zip
		- o Base\_informacoes\_setores\_2010\_universo\_SC.zip
		- o Base\_informacoes\_setores2010\_universo\_RS.zip

<sup>&</sup>lt;sup>4</sup> Retirado de http://www.esri.com/library/whitepapers/pdfs/shapefile.pdf, acesso 28/11/2012

- 2. Baixe os dados do SWERA da irradiação solar para uma pasta chamada SOLAR:
	- BrazilTilted10km\_289.zip, baixado em http://en.openei.org/datasets/node/513
- 3. Descompacte todos os arquivos
- 4. Abra o ArcCatalog do ArcGIS

Dentro do ArcCatalog procure a pasta em que está a pasta IBGE. Abrindo essa pasta no ArcCatalog, se vê apenas o shapefile, pois é o único arquivo na pasta com o qual o ArcGIS trabalha diretamente (os demais não aparecem, ex. não aparece pdf, zip, etc, pois o programa não tem interface com essas extensões). Note também que os shapefiles são visualizados como sendo um arquivo só, mas olhando na pasta se vê os outros arquivos interdependentes do .shp também.

Atenção!

A mudança do nome do arquivo utilizando a interface Windows Explorer dá erro de abertura (Erro!). Para evitar esse problema, utilize a interface do próprio ArcCatalog, pois isso garante que os demais arquivos ligados àquele também tenham seus nomes alterados.

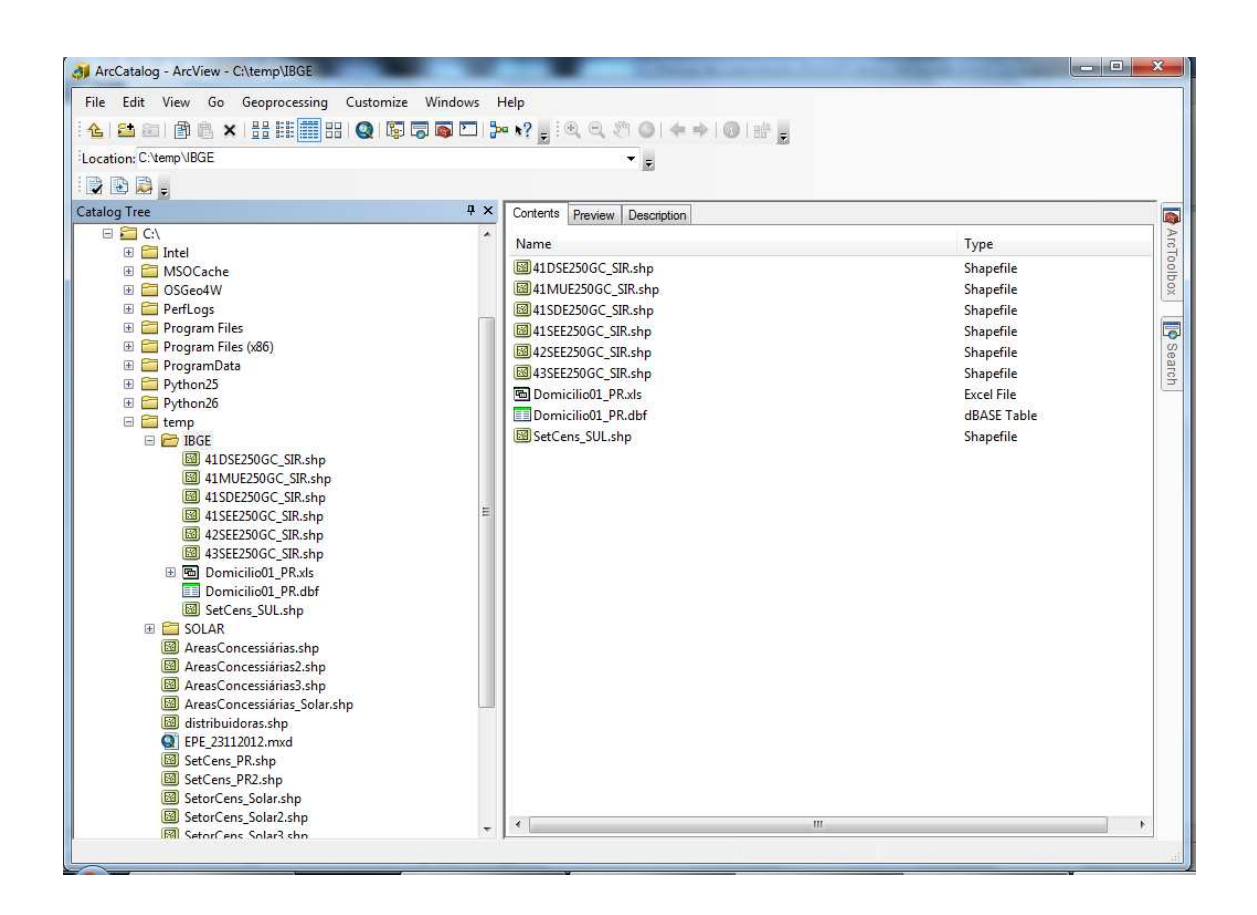

5. Clique na aba Preview para permitir a visualização dos dados. Use as ferramentas na barra Geography para navegar na geometria. Mude o conteúdo da visualização em baixo selecionando Geometry ou Table.

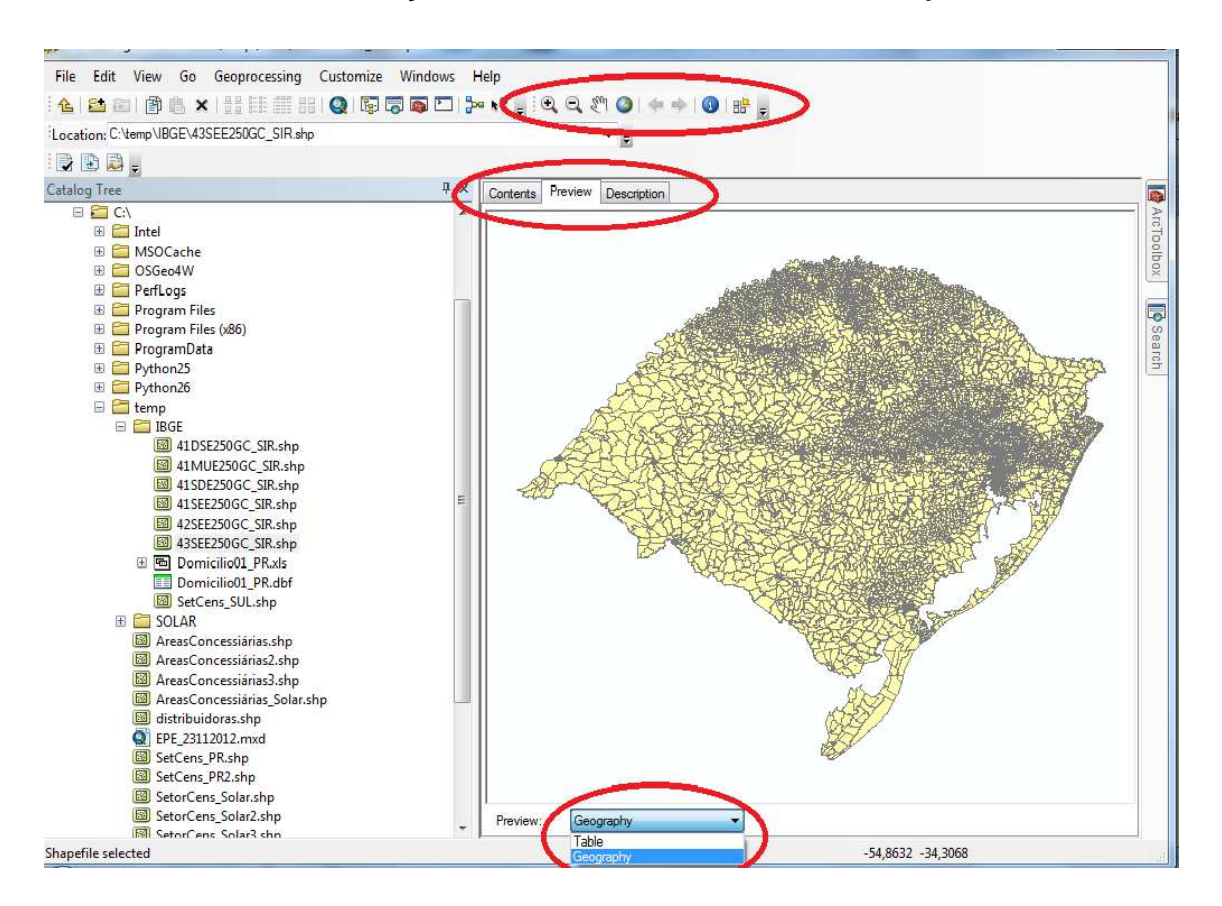

- 6. Agora abra o ArcMap (INICIAR => Programas => ArcMap). É a parte com a qual vocês mais vão trabalhar.
- Na Table of Contents (à esquerda da tela) há a listagem das camadas
- **Add Data** > Abrir pasta SOLAR > Abrir arquivo com extensão .shp.

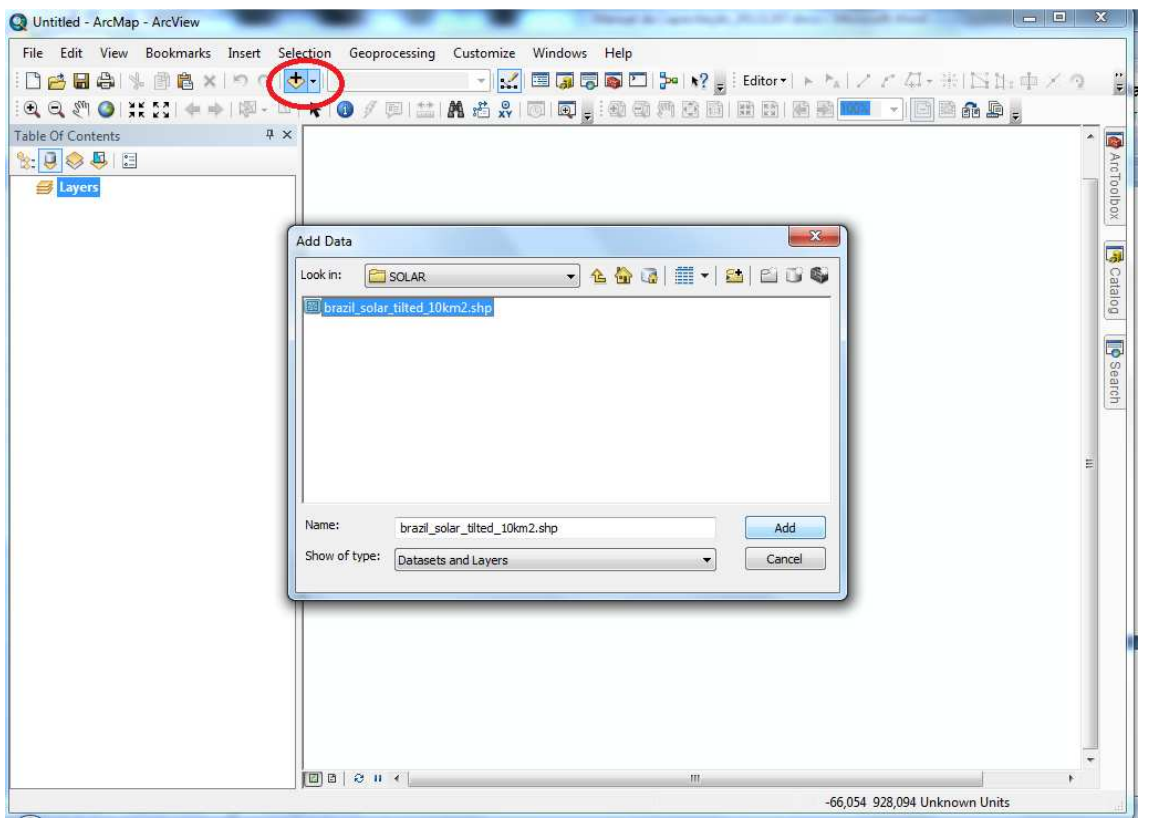

- Aparece o mapa do Brasil com a divisão de células de 10 em 10 km com a irradiação solar no plano inclinado.
- A barra de ferramentas Tools contem várias ferramentas básicas como de navegação p.ex.
- O botão azul Identify pode ser usado para obter mais informações sobre uma determinada célula – clique nela e depois na célula
- Régua permite saber a distância entre dois pontos do mapa

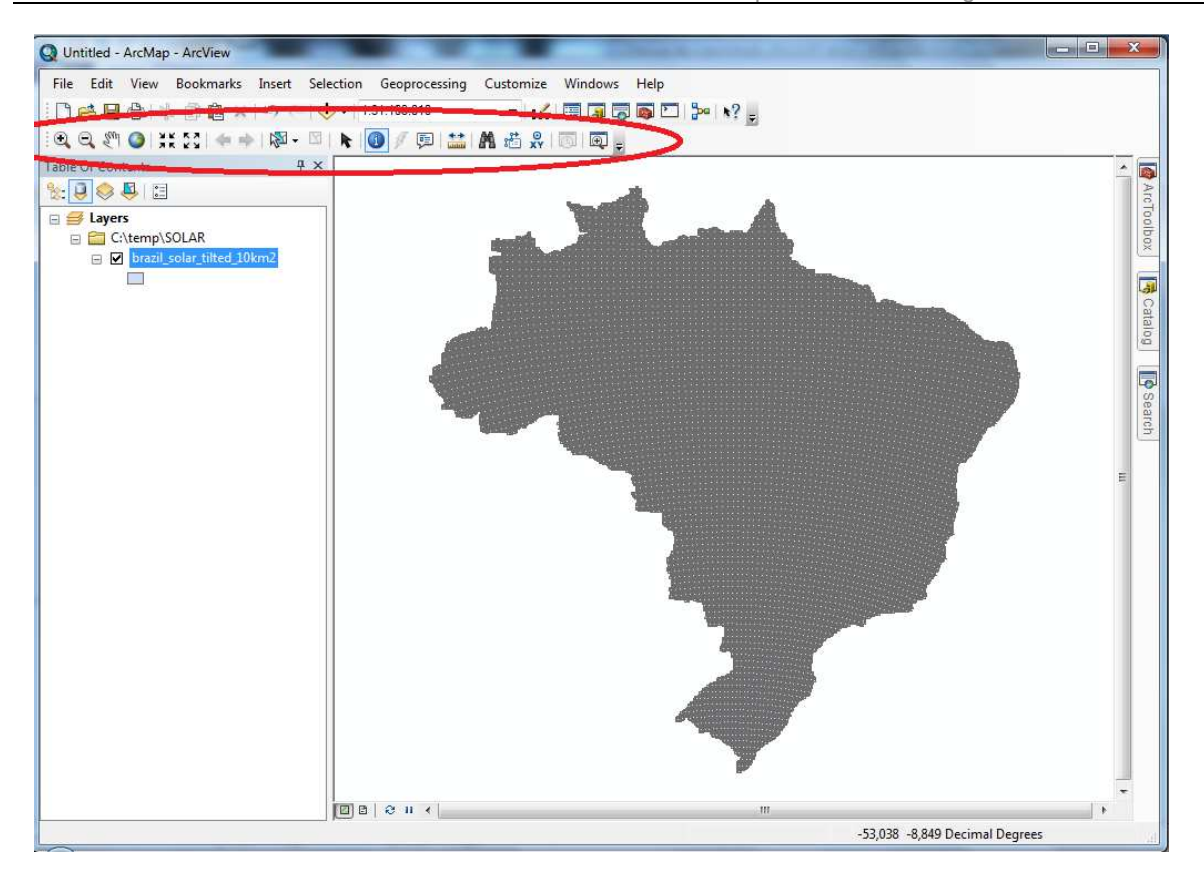

7. Clique direito no nome da camada e depois em **Open Attribute Table** para abrir a tabela de atributos. Aqui a tabela pode ser visualizada, consultada e editada.

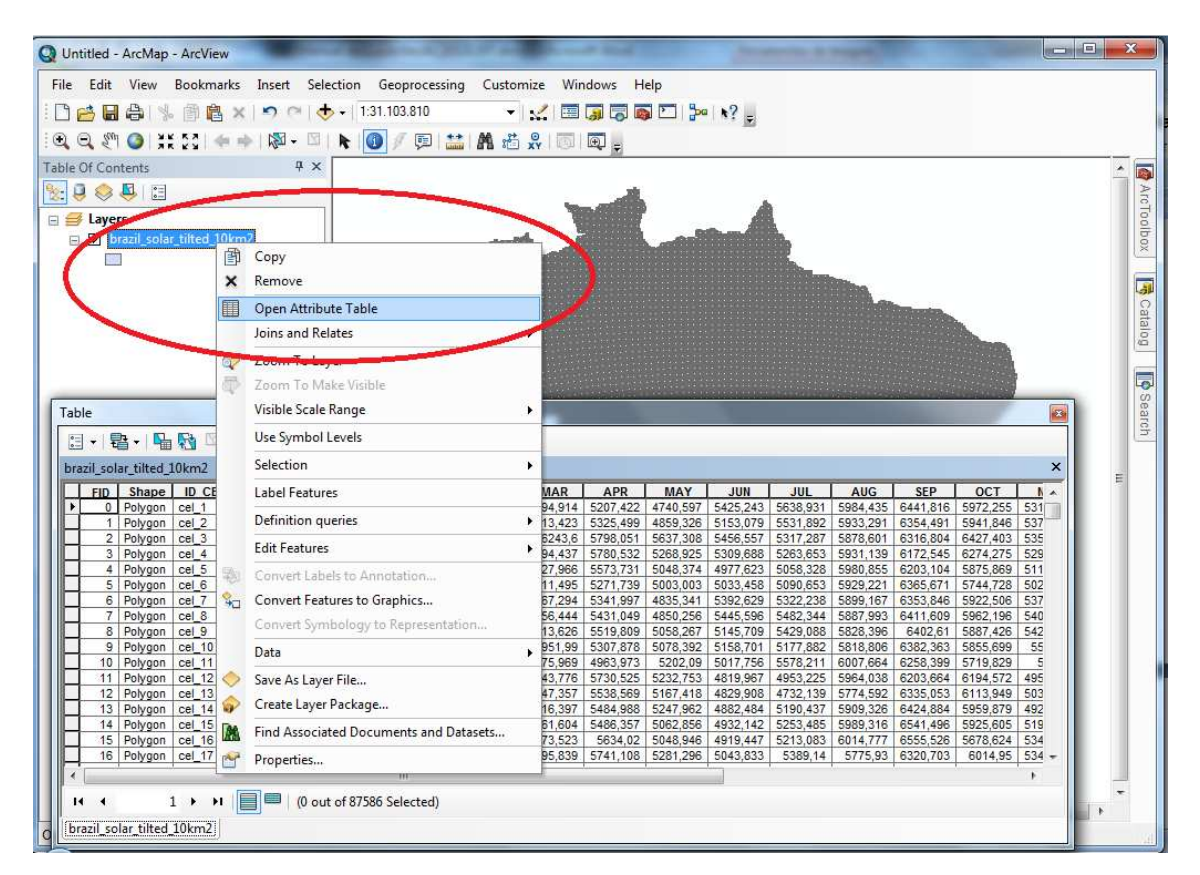

- 8. Agora se deseja visualizar a distribuição da irradiação conforme descrita na coluna "ANNUAL" do arquivo brazil\_solar\_tilted\_10km2, faça o seguinte:
	- Clique direito no nome do *layer* => Properties
	- Abre-se um pop-up
	- Escolha a aba **Symbology**
	- Para visualizar os quadrados da irradiação solar dependendo de um dos atributos da tabela selecione Quantities e Graduated Colors
	- Em seguida selecione o campo da tabela que contem o valor que quer visualizar, ANNUAL no nosso caso, e escolha a faixa de cores desejada.

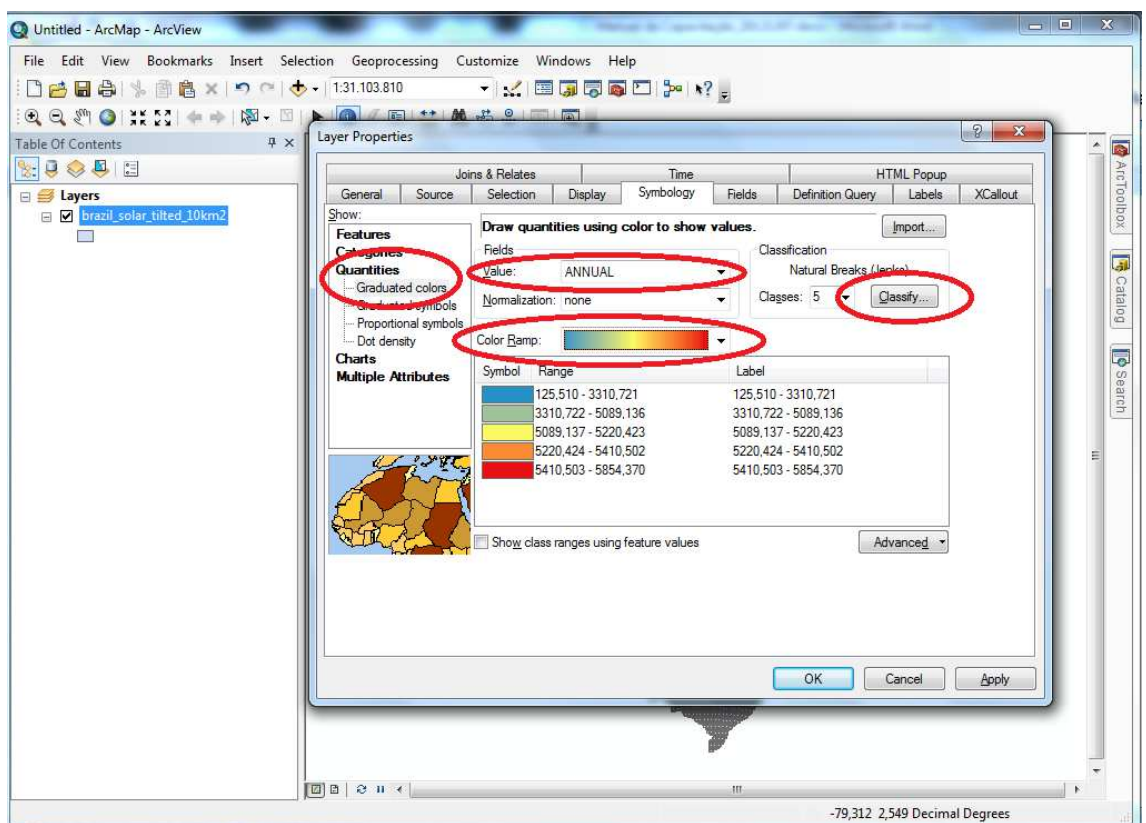

- O ArcMap aplica por padrão uma classificação em cinco classes usando a metodologia de dividir as classes que se chama Natural Breaks. Para alterar a classificação, vá em Classification e definir o número de classes, isto é, o número de faixas de valores para o qual o mapa deve exibir uma legenda.
- Vá em Classification method e seleciona o método desejado ou altera manualmente a divisão das classes.
- Para o exemplo foram utilizadas 5 classificações.Na janela Classificação é possível delimitar os break value. Adicionalmente, clicando em cada valor de classificação é possível mudar o valor dos break values para ter

### classes com o mesmo intervalo (no exemplo foram utilizados passos de 200)

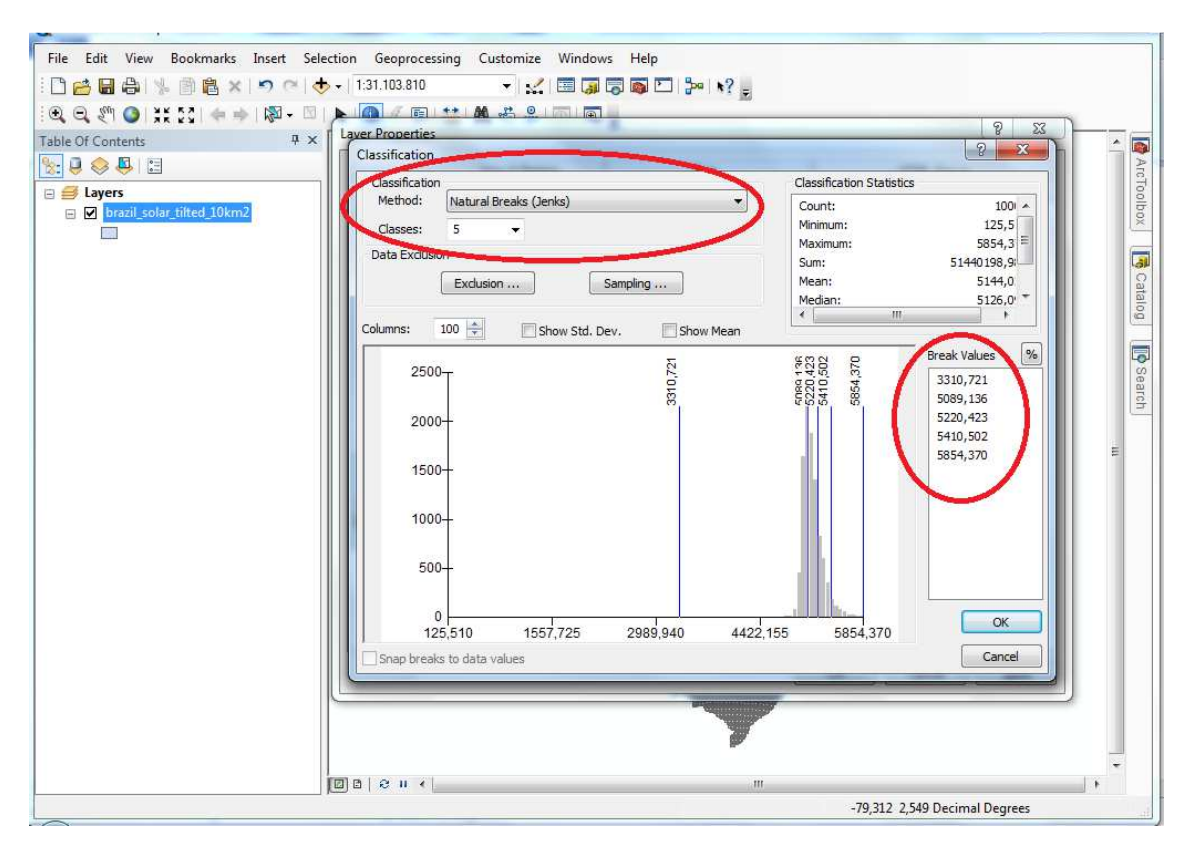

- Ao editar os números de Break Values, o campo Classification Method muda automaticamente para Manual.
- Para mudar cores: botão direito do mouse no caixa de cada cor na Table of Contents ou clicar direito no nome da camada => Properties => Symbology => selecione a Color Ramp desejada.
- Para mais informações sobre a classificação por cores graduados, abra a ajuda do ArcMap, busca por classifying graduated symbology na aba Search e lê a matéria Classifying numerical fields for graduated symbology

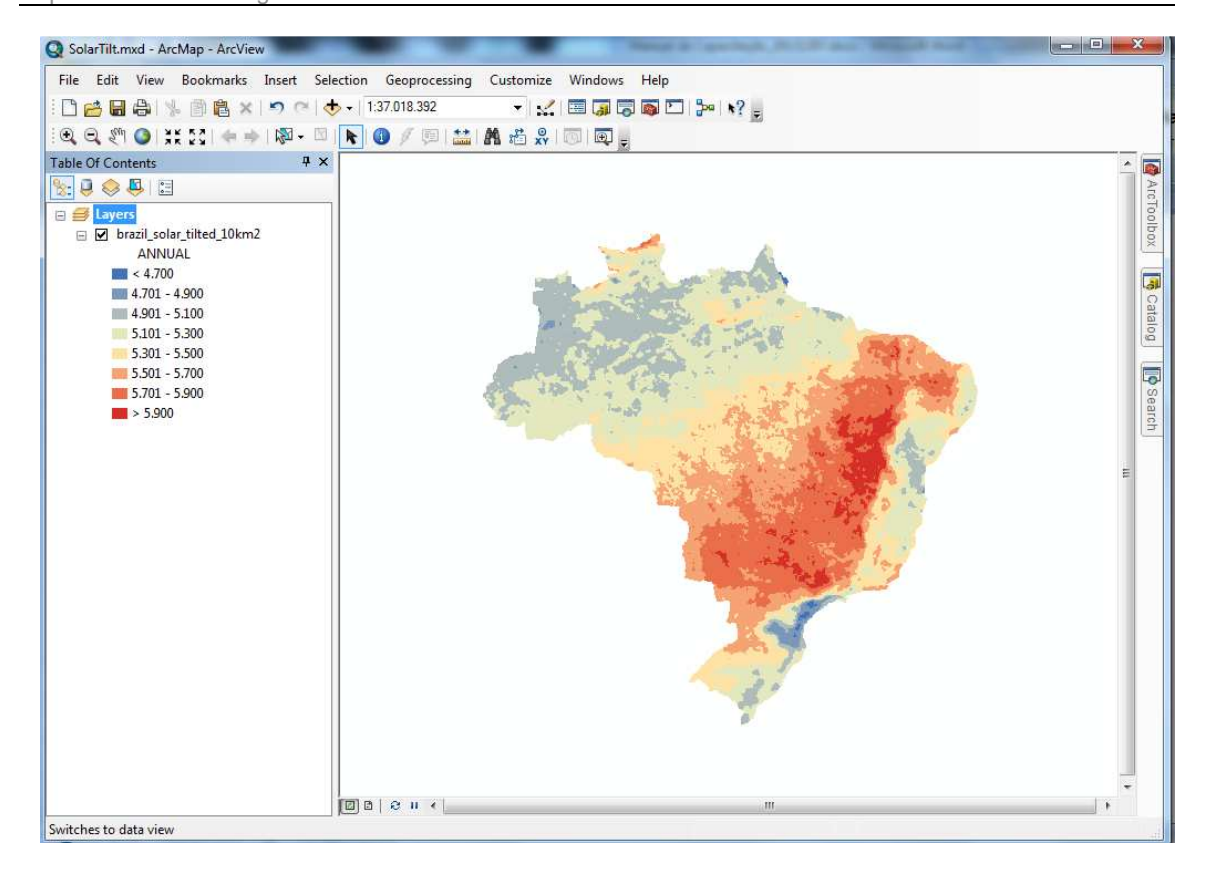

- 9. Vamos agora para os dados do censo demográfico 2010 do IBGE .
	- Já descompactamos os arquivos ZIP.
	- O arquivo Descrição\_PR contém comentários sobre os setores censitários, cujas coordenadas encontram-se no arquivo .shp. Exemplo: o setor 23 tem uma linha férrea cujo nome consta do Descrição\_PR. Assim se sabe qual onde começa e termina um determinado setor censitário.
	- O Arquivo "BASE DE INFORMAÇÕES POR SETOR CENSITÁRIO Censo 2010 - Universo.pdf" contém a explicação das variáveis avaliadas pelo censo conforme setor censitário. Especificamente, contém a espécie de domicílio (pág.18 do Arquivo Universo), tipologia das casas (pág. 20 do Arquivo Universo).
	- Na pág. 45 há a descrição das colunas do Arquivo Domicílio. Esse arquivo contém mias de 200 colunas, pois cada uma delas representa uma combinação possível para os domicílios, cuja classificação varia de acordo com a renda dos moradores, se é casa ou apartamento, etc.
	- No ArcCatalog clicar em 41SEE250GC\_SIR.SHP. Na aba Preview (barra inferior) visualize a tabela com códigos e nomes das unidades territoriais. Os arquivos que contem SEE são os shapefiles com os setores censitários.
	- Arraste do ArcCatalog o shapefile 41SEE250GC SIR.SHP para o ArcMap. O sistema fará a visualização por setor censitário do Paraná sobre a camada da irradiação solar. Note que a ordem da visualização

no mapa é a mesma do que na Table of Contents. Essa ordem pode ser alterada pegando e arrastando uma camada para cima ou para baixo na Table of Contents.

- Ferramentas:
	- o Zoom to layer
	- o Zoom to selected feature (por exemplo para localizar um bairro do Paraná)

## **Capacitação Parte II – 26/11/2012**

- 1. Carregamento do shapefile no ArcMap contendo os municípios e como uma das informações na tabela de atributos a distribuidora por cada município.
	- Para edição o usuário deve clicar em editor (barra superior à direita) e Start Editing para poder editar a tabela de atributos (usamos isso para tirar espaço extra na frente da palavra COELBA)
- 2. Para agrupar áreas com uma característica em comum, use a ferramenta **Dissolve** que se encontra no menu Geoprocessing. Escolhe o arquivo de entrada (no exemplo, o arquivo distribuidoras) e o critério de agrupamento (dissolve\_field(s) Optional), o campo contendo o nome das distribuidoras nesse caso.
	- Depois disso escolha o campo para variáveis que devo analisar:
		- o NUM\_CONSUM
		- o ID\_UF
	- Algumas funções:
		- o RANGE (calcula a diferença entre dois valores máximo e mínimo)
		- o COUNT
		- o SUM
	- Salve as alterações em novo arquivo com mesmo formato (.shp), para isso clique em Output Feature Class, pasta amarela à direita, um pop-up será aberto e então salve seu arquivo com outro nome.
	- Vamos agora calcular a delimitação de áreas.
		- > Abro o shapefile do Paraná 41MUE250GC\_SIR

> Escolho melhor visualização das áreas da concessionária (com cores diferenciados usando a opção Categories e Unique Values na aba Symbology das Properties da camada das concessionárias).

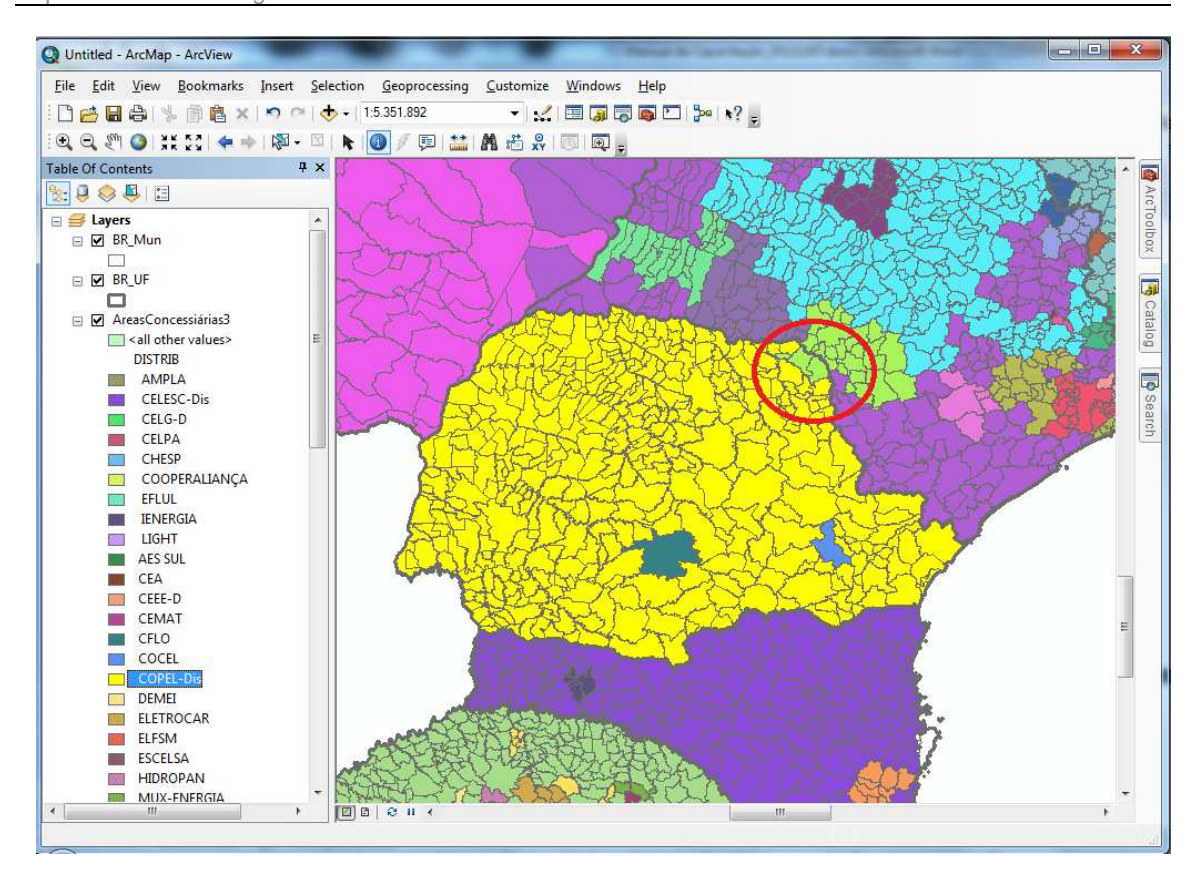

- 3. Seguimos trabalhando com o shapefile dos setores censitários e criaremos uma camada que contem as informações sobre os domicílios.
	- Abra o Domicilio01\_PR e extraia essa tabela para a sua pasta de .shps. Com o ArcCatalog abra a tabela.
	- Agora adicione a tabela ao mapa .mxd e abra o arquivo. A tabela aparece com uma das colunas (Cod Setor) em floating point, o que não permite a correta visualização dos dados.
	- Para fazer a união das duas tabelas temos que corrigir esse problema.

ATENÇÃO: Extensões .xls não podem ser editados pelo ArcCatalog.

Então Para corrigir a questão do ponto flutuante:

- Abro então o xls no Excel, altero o campo
- Salvo em dbf
- Abro no ArcMap
- Crio uma nova coluna no ArcMap
- Adiciono o texto
- Agora ele deve estar com o tipo de variável correta.
- 4. Ferramenta **Join Data**
- O objetivo é unir as bases da geometria com as variáveis do Paraná

- Com os setores censitários adicionados na Table of Contents clique direito no nome da camada e em Join

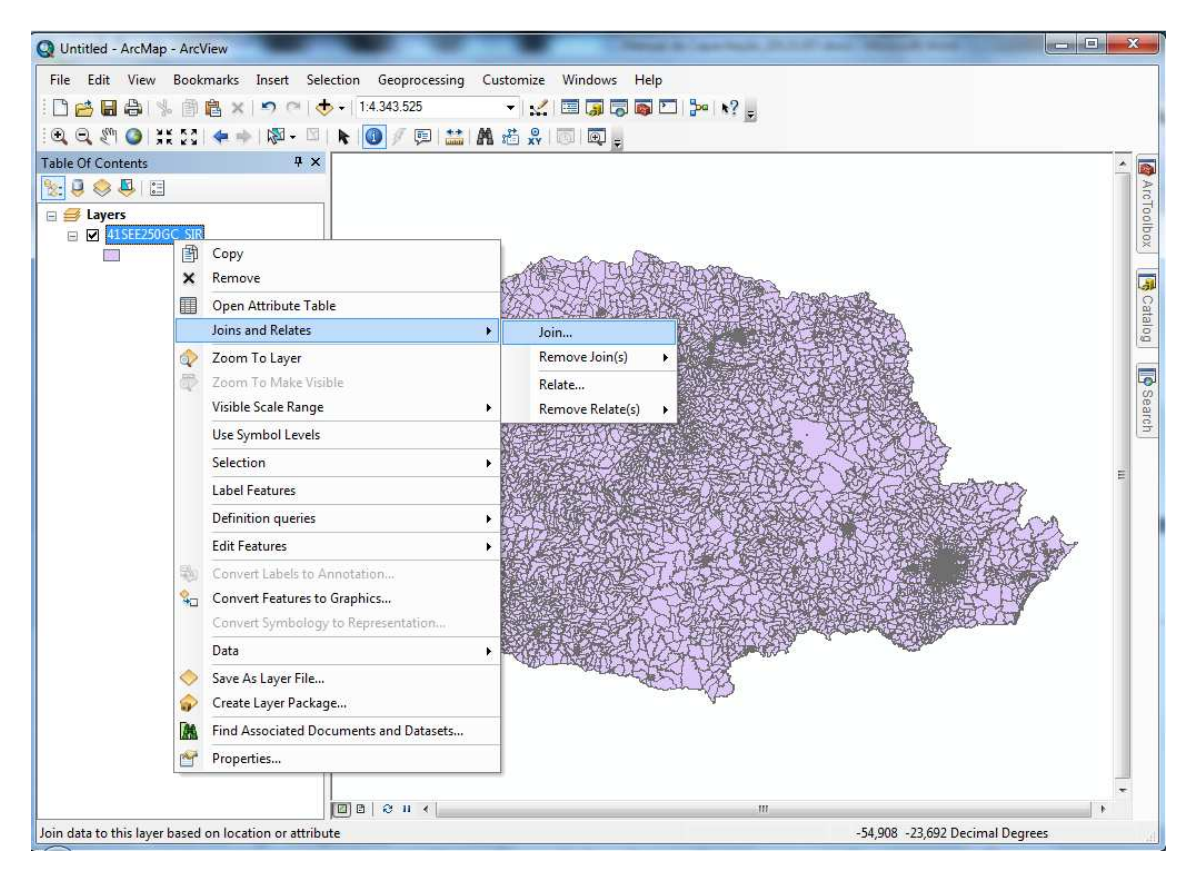

- Selecione o campo CD\_GEOCODI da camada dos setores, depois vá para a tabela gerado no passo em cima que contem as variáveis e selecione o campo que contem o código dos setores em formato texto que criamos. Clique em OK.

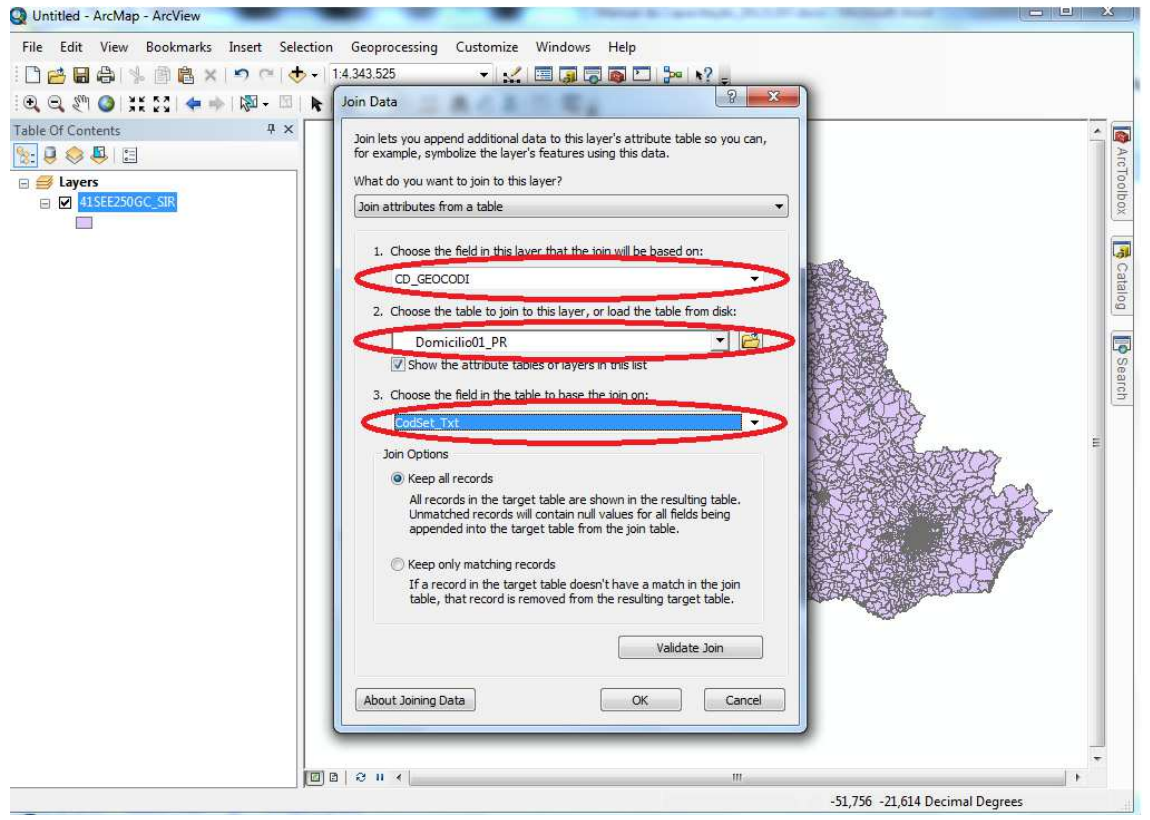

- Verifica na tabela de atributos se o Join foi realizado. Depois dos atributos do shapefile devem aparecer os campos da tabela externa. Note que o Join vincula só temporariamente a tabela externa à tabela do shapefile. Para ficar com um shapefile com todas as variáveis deve-se exportar como novo shapefile a camada com a tabela conectada. Com isso feito, quero agora selecionar apenas algumas colunas da tabela do IBGE
- 5. Vou em Add Field e crio uma coluna para cada variável de que preciso. Pone o nome desejado e defina o tipo de dado que quer colocar.
- Depois queremos popular as novas colunas com os valores das variáveis de Domicílio01 que precisamos. Clique direito no nome da coluna DomAP e selecione **Field Calculator**.

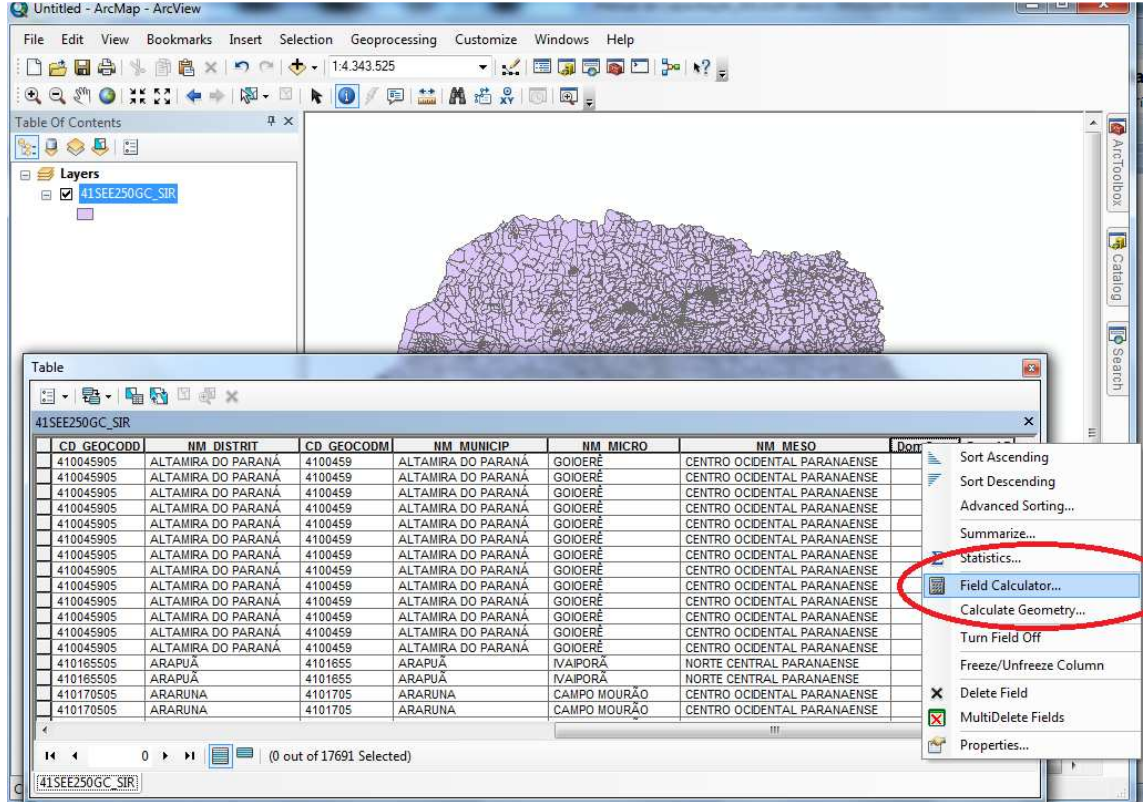

- No Field Calculator adicione com um Double Click o campo V005 (Domicílios particulares permanentes do tipo apartamento) na parte branca da janela e clique OK para copiar os valores do campo V005 para o campo DomAP.

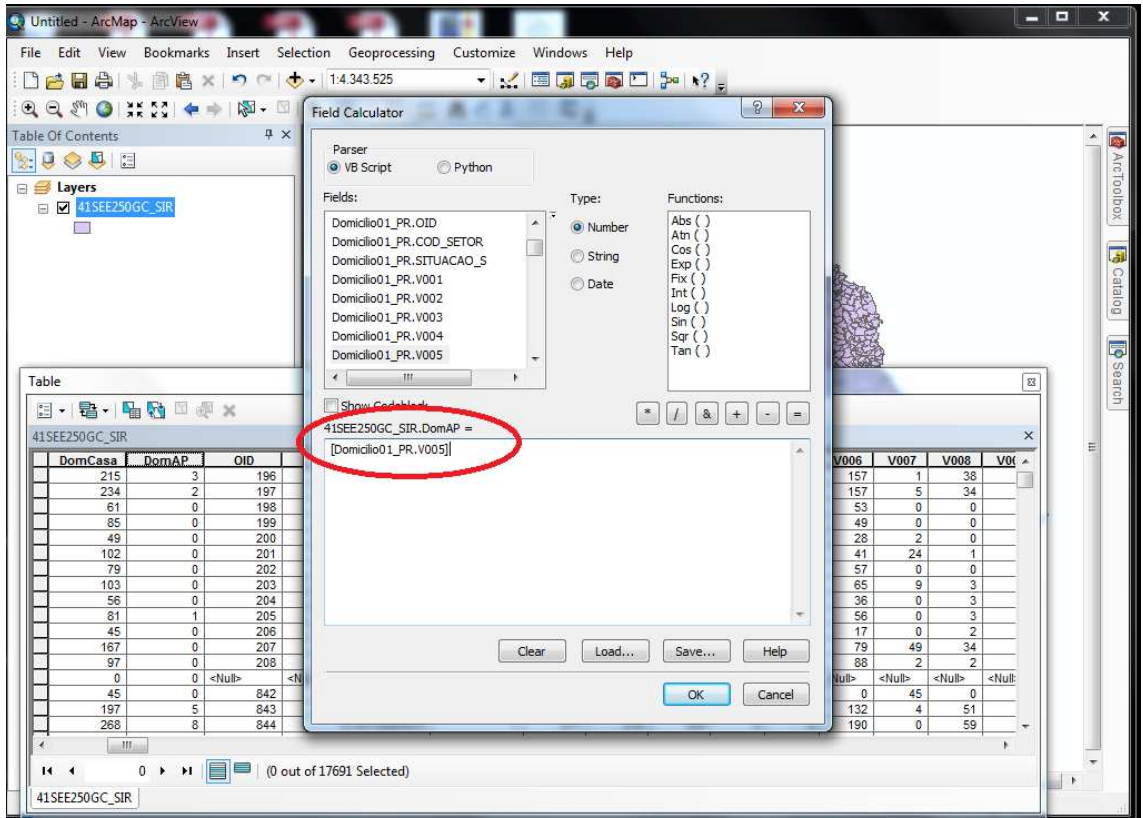

6. Depois de calcular todos os campos desejados, desfaça o Join: Clique direito na camada dos setores => Joins & Relates => Remove Joins e selecione o Join que quer desfazer.

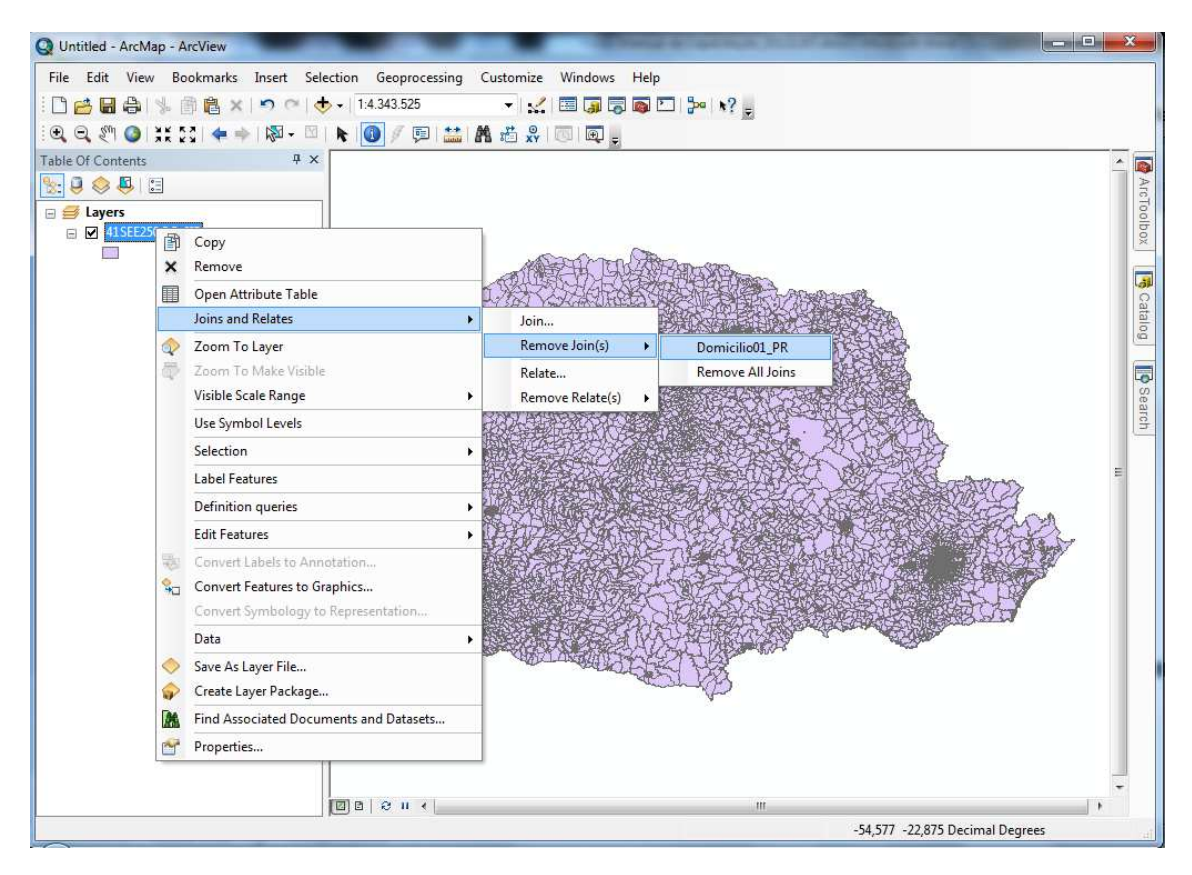

- Com isso foram excluídas todas as colunas desnecessárias
- 7. Vamos calcular agora a irradiação por setor censitário.
- Para isso use a ferramenta Spatial Join, dentro da ArcToolbox.
- Para localizá-la facilmente, digite Spatial Join o campo de busca. A ferramenta permite agregar valores dos atributos de objetos geográficos de uma camada para objetos geográficos de outra camada dependendo da sobreposição deles. Os valores a serem completados para fazer o Spatial Join são:
	- Target Feature é a camada que conterá as unidades territoriais aos quais os outros valores vão ser atribuídas, os setores censitários nesse caso.
	- Join Features: é o valor da irradiação, a camada que contem os valores a serem atribuídos aos setores censitários.
	- Defina a camada e o lugar do shapefile de saída.
	- Da lista de atributos das duas camadas, Field Map of Join Features elimine todos os campos que não precisa na camada de saída. No nosso caso o código do setor censitário, os números dos domicílios e ANNUAL tem que

ficar. O campo ANNUAL é 0 que queremos agregar aos setores.

- Clique direito em ANNUAL e seleciona MEAN para calcular a média das cédulas que sobrepõem cada setor censitário.

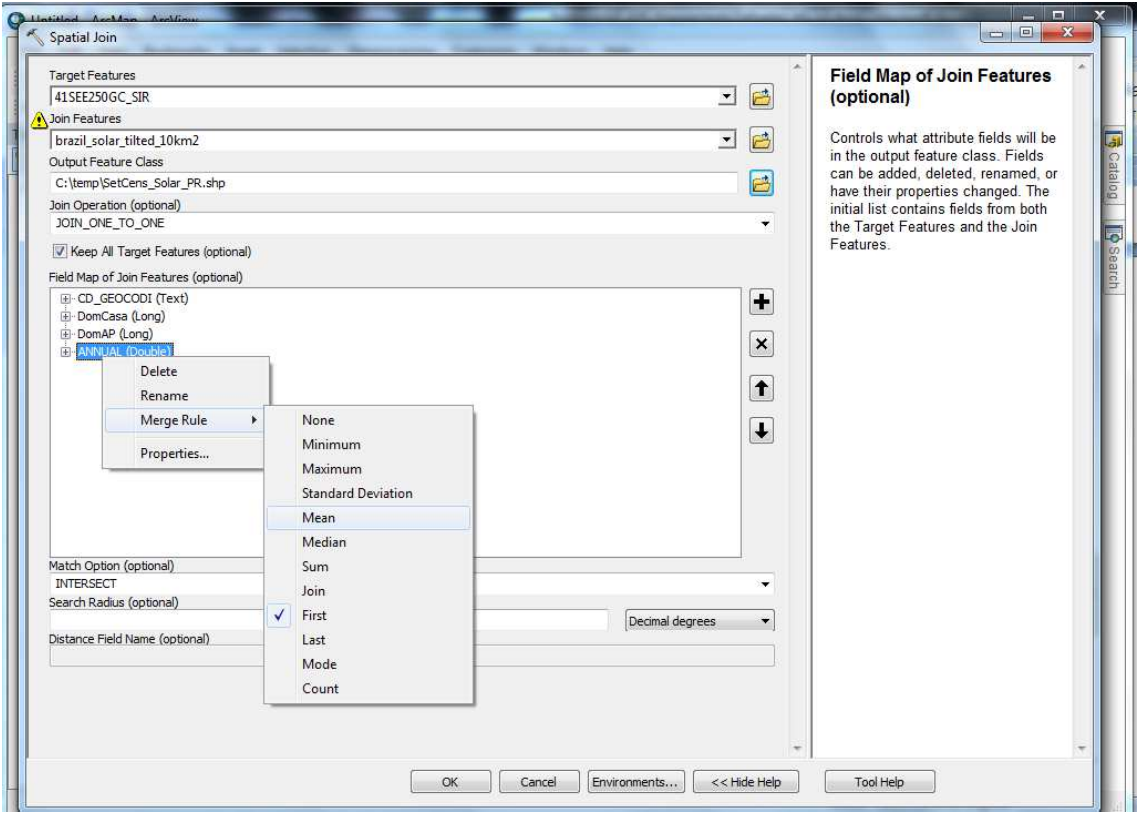

- Match Option: Intersect (pois quero saber quando um dado setor censitário cruza com uma célula).

Atenção: para fazer o Spatial Join, precisa-se que os dois shapefiles tenham o mesmo tipo de projeção, isto é, o sistema de coordenadas dos dois mapas deve ser idêntico.

Veja que as duas tabelas tem projeções diferentes: clique ecom botão direito nas tabelas, vá em Properties e veja detalhes das duas distintas projeções.

Para projetar: Em ArcToolbox, busque a ferramenta **Project**. A seguir, crie um arquivo SolarPR\_PROJ. Os dados a serem preenchidos na janela do Project são:

- Input DataSet: o setor censitário 41SEE250GC\_SIR
- Input Coordinate: ENTRA AUTOMATICAMENTE
- OutputDataSet: SetCens\_PR
- Output Coordinate System: para a escala do Brasil inteiro é recomendável Continental => South\_American

#### - Salve os dados

1. Faça o mesmo para os dados da irradiação

Para selecionar os dados você pode clicar diretamente no nome da tabela à esquerda e arrastá-la para o campo desejado

- 8. Para calcular agora a área aproveitável de telhados deve-se seguir os mesmos passos já feitos quando adicionaos e copiamos os dados dos domicílios para as novas colunas. Use o Field Calculator tanto para calcular a área aproveitável dos cenários tanto para depois criar e calcular a irradiação nessas áreas.
- 9. Faça esses passos para as demais camadas dos setores censitários dos respectivos estados.
- 10. Para unir shapefiles criados use a ferramenta Merge no menu Geoprocessing:
	- Tem três shapefiles, uma para cada estado da região sul: RS, SC e PR
	- Arquivos de entrada são os três shapefiles
	- Defina o arquivo de saída: SetCens\_SUL
	- Clique em OK para executar

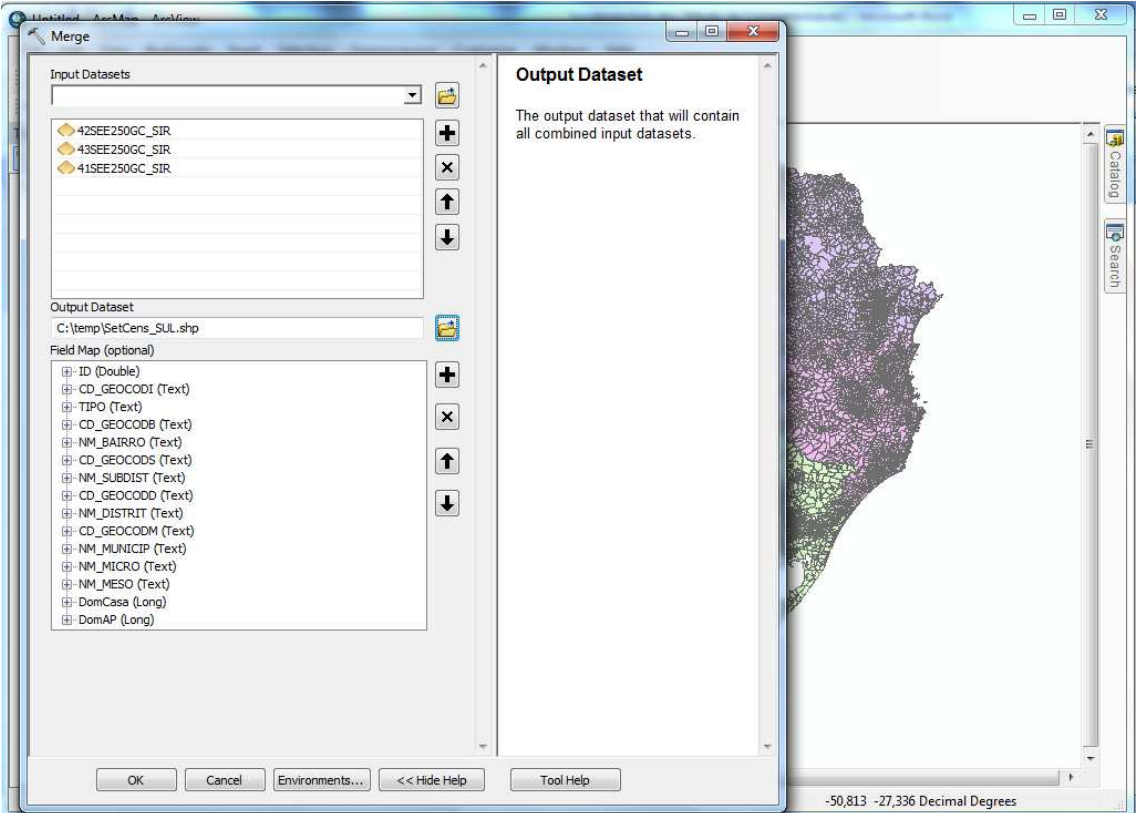

11. Para agregar os valores por municípios ou estados use a ferramenta Dissolve.

- 12. Para ver a área de telhados total:
	- Abra a tabela de atributos.
	- Clique em cima do nome da coluna que contem os dados que quer resumir.
	- Selecione Statistics e vê o resultado na janela que abre.
- 13. Para ajustar a nomenclatura das faixas na Symbology crie uma coluna com 1000000000 e normalize todos os valores (escolhendo em Properties, normalize e coloque a coluna que contem o fator.
- 14. Para fazer um layout final e exportar em outro formato:
	- Clique no menu View => Layout View para mudar para o modo de desenho de mapa.
	- Ajuste o tamanho do map view que contem os dados usando os quadrinhos azuis.
	- Para adicionar uma legenda vá no menu *Insert* e selecione Legend. Siga os passos do wizard para adicionar a legenda ao desenho de mapa. Modifique o tamanho e a localização da legenda depois na folha do desenho.
	- Para adicionar uma flecha norte vá em Insert e selecione North Arrow. Siga os passos do wizard. Modifique o tamanho e a localização da flecha norte depois na folha do desenho.
	- Para adicionar uma barra de escala vá em Insert e selecione Scale Bar. Siga os passos do wizard. Modifique o tamanho e a localização da Scale Bar depois na folha do desenho.
	- Para exportar o desenho pronto vá ao menu File => Export Map. Selecione o lugar de saída, tipo de arquivo e resolução. Exporta clicando OK.